# **User Manual**

## **IPM-925T/R**

## **4K30 AVoverIP System with Xview software/APP control**

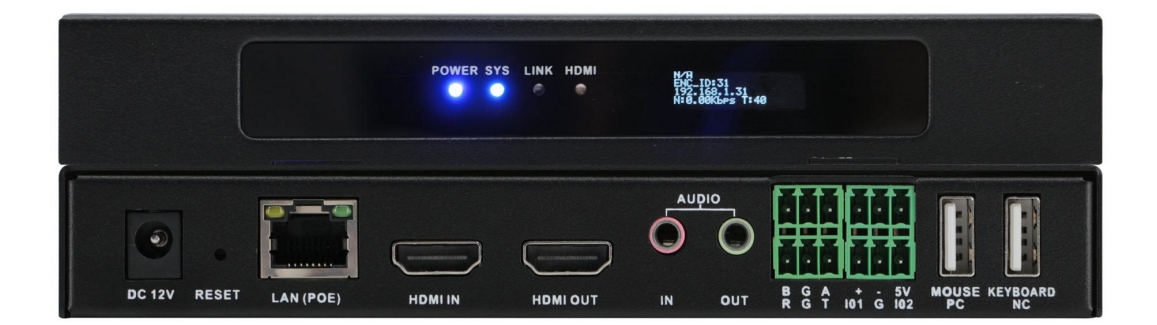

Version: V23.08.24

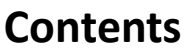

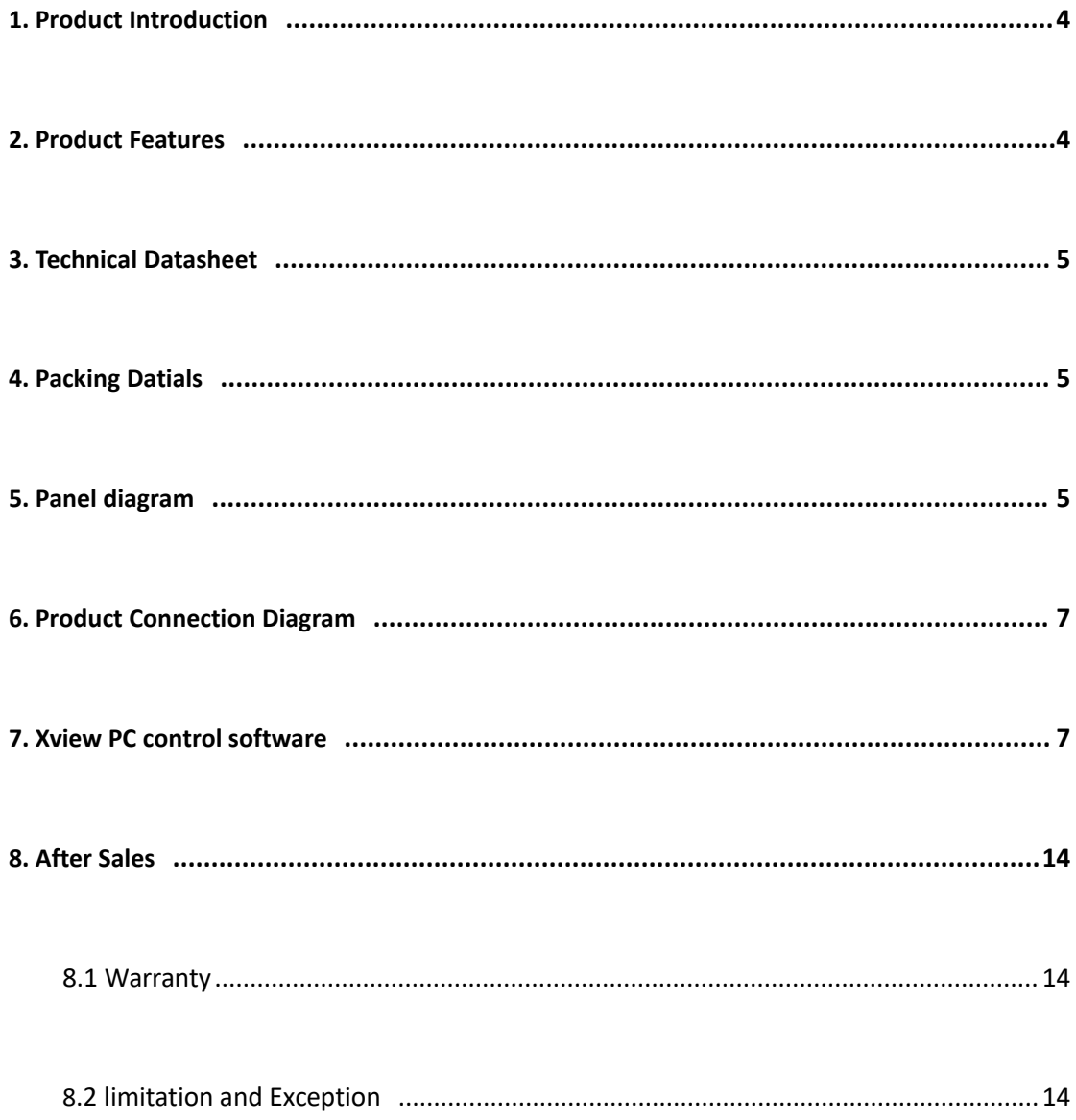

## <span id="page-2-0"></span>**1. Product Introduction**

This a 4K HDMI over IP Matrix, Video Wall and Multiview system, the transmitter and Receiver is same unit, it can be switched/defined by the PC software to work either as encoder or as decoder which can provide more application flexibilities and save the costs.

On the front panel with aLCD screen to show name, IP address and version info, it will be super helpful when do the system settings. With both DC and POE power supply to provide the installation easier, when set the unit working as Encoder, it will can support 1 HDMI loop out with 3.5mm audio embedded and de-embedded, support 1\*RS232, 1\*RS485, 1\*Relay, 1\*I/O central control ports, also the Keyboard and mouse transmission.

This system supports Windows software, Android/iOS tablet APP and UDP commands control, also support the control UI customization. Support to work as matrix switcher switching, Video Wall Control, Distribution and multiview(up to 16-win per screen), support preview functions, support the RTSP IP camera decoding etc functions.

Using 1G network switch, multicast working mode, the input and output resolutions are up to 4K30, low latency and seamless switching between the sources. This system can be widely used in the commercial, residential or governmental applications.

## <span id="page-2-1"></span>**2. Product Features**

- $\triangleright$  Transmitter and Receiver in one box, switchable by software
- $\triangleright$  Input and output resolutions are up to 4K30, distance up to 150m
- $\triangleright$  Support Matrix Switching, Video Wall, multiview and distributions
- $\triangleright$  Support preview, OSD, EDID management etc functions
- $\triangleright$  Support to open up to 16-window per screen, but no PIP and POP
- $\triangleright$  Support POE and DC both power supply
- $\triangleright$  Support the control UI customizing
- $\triangleright$  Support Windows software, APP control, no IP control box needed
- $\triangleright$  Support TCP/UDP control commands
- Support the central control interfaces(1\*RS232, 1\*RS485, 1\*Relay, 1\*I/O)
- $\triangleright$  Support the Keyboard and mouse transmission, audio in & out
- $\triangleright$  Support ONVIF and RTSP protocols

 $\rightarrow$ 

## **3. Technical Datasheet**

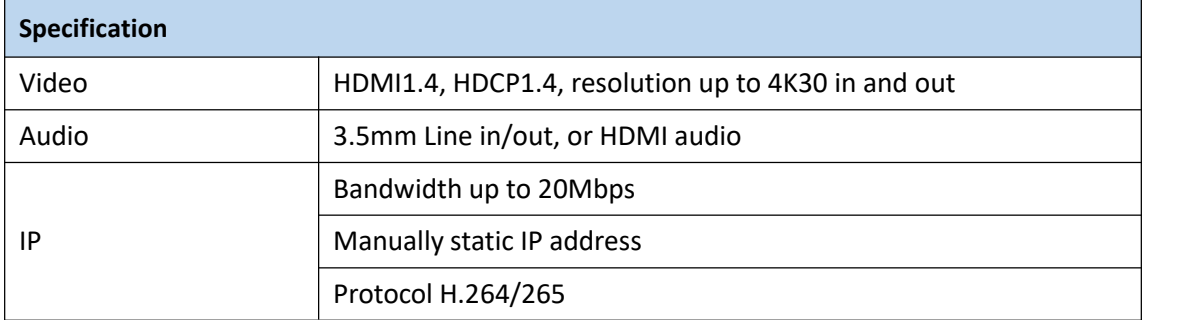

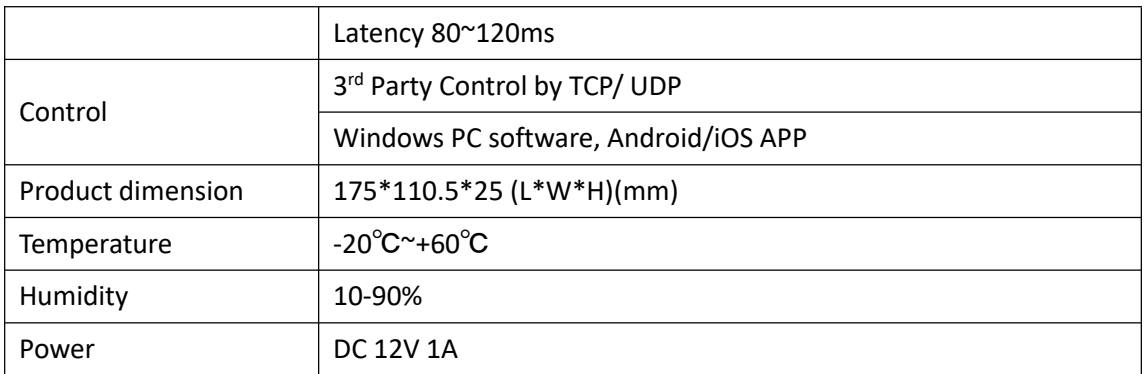

## <span id="page-3-0"></span>**4. Packing Details**

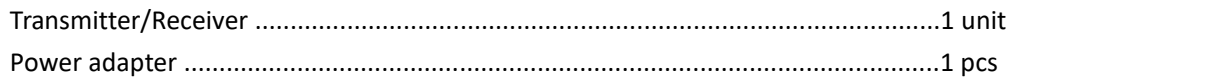

## <span id="page-3-1"></span>**5. Panels**

### **Front Panel**

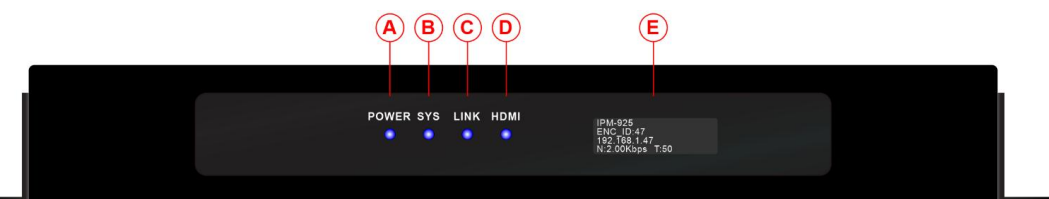

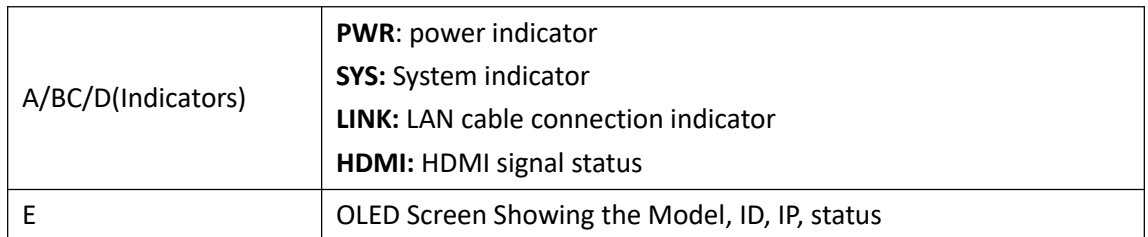

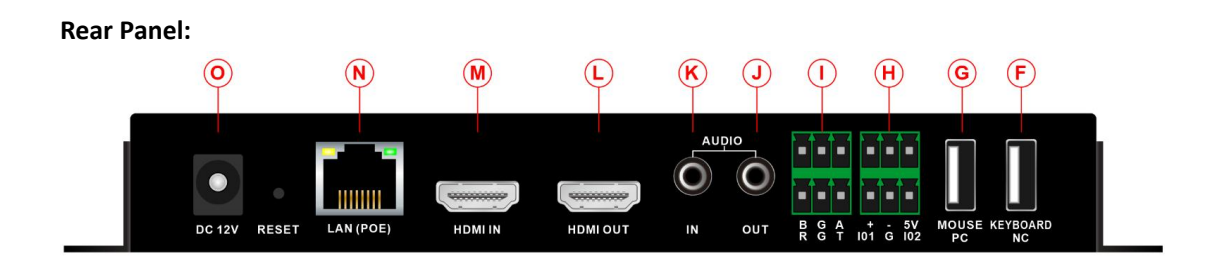

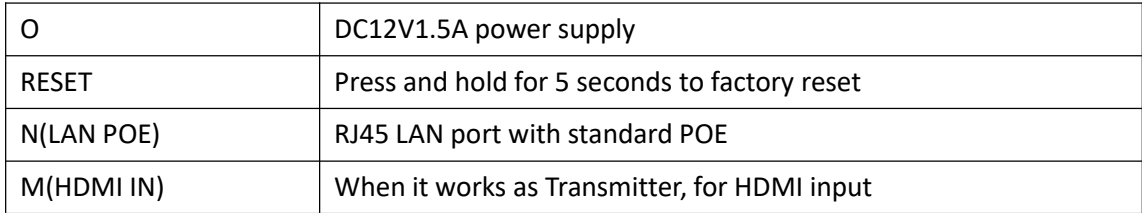

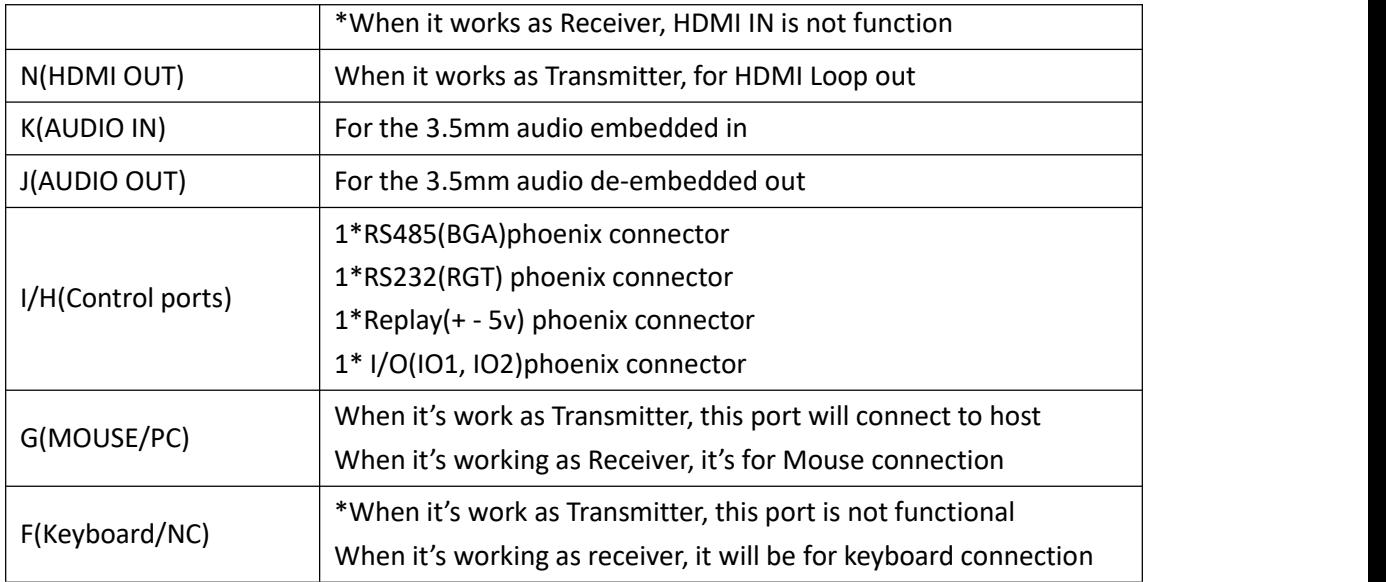

## <span id="page-4-0"></span>**6. Equipment Connection Diagram**

Working as Extender, one to one

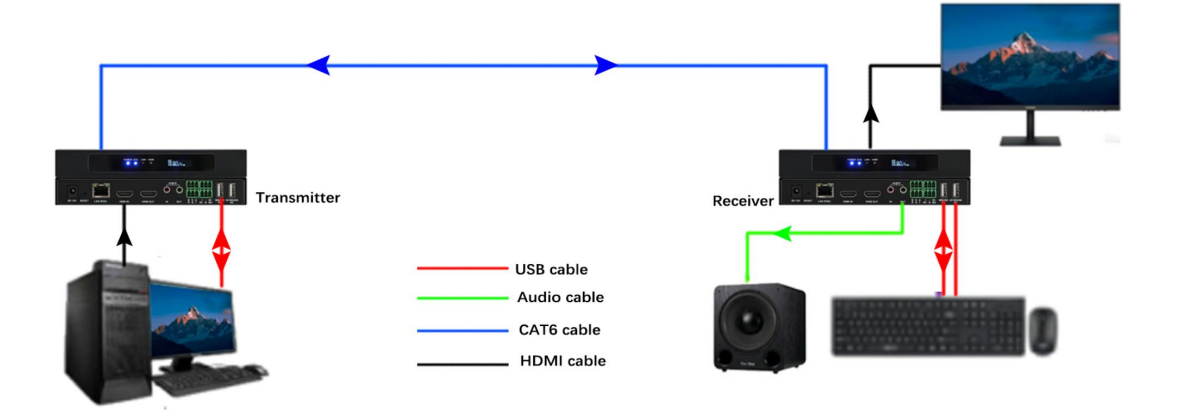

Working as Distribution, one to many

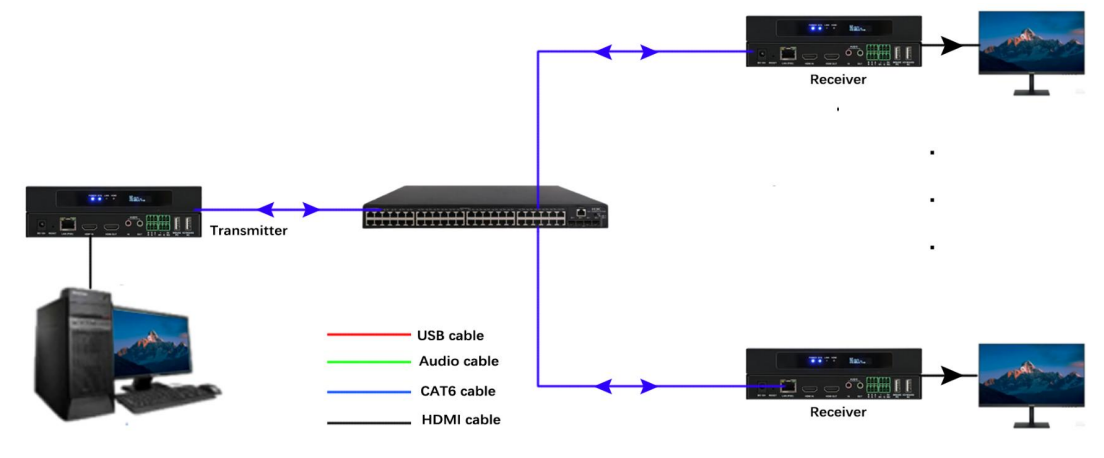

Working as Matrix Switcher, Many to Many

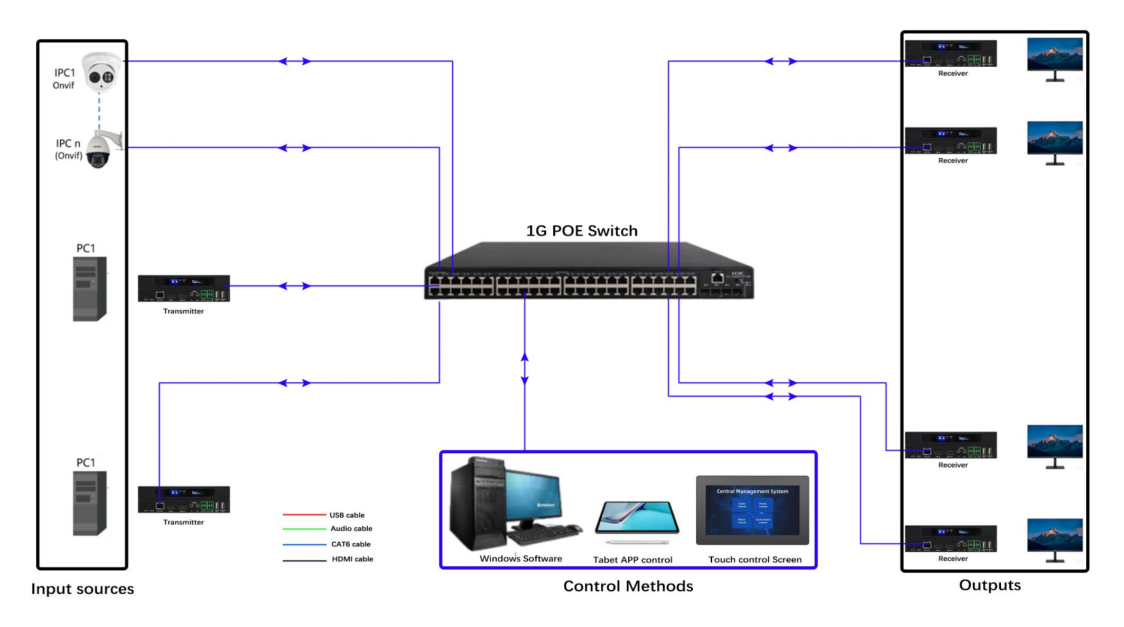

Working as Video Wall Processor and Multiviewer:

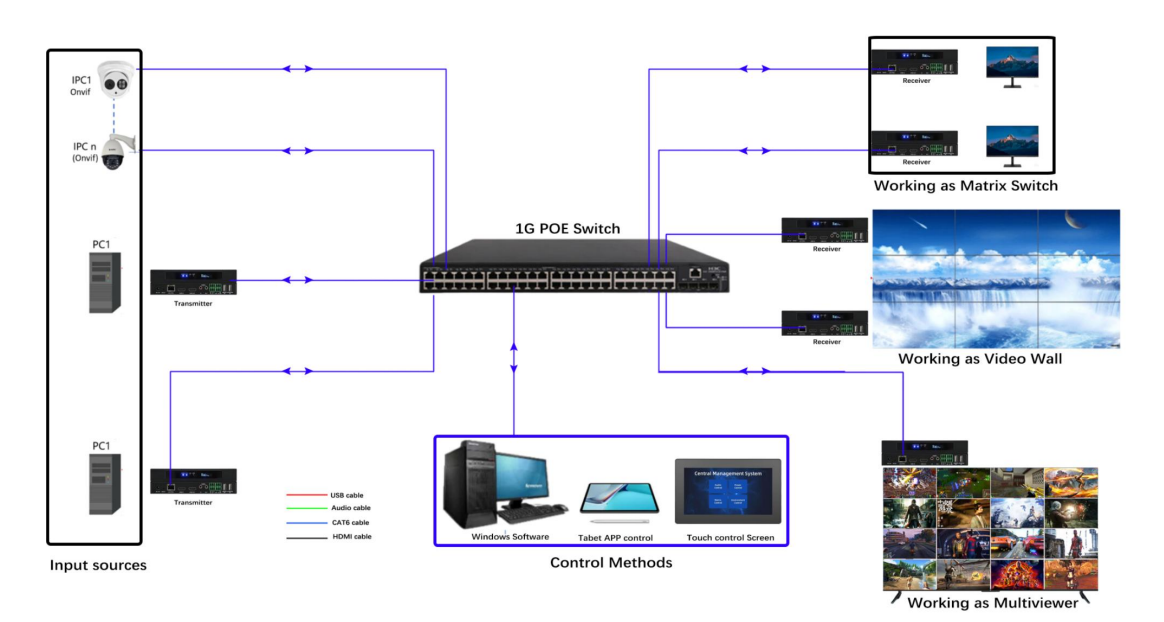

## **7. Xview PC control software**

With the Xview control software, users can configure the devices ID, IP, Upgrade, video wall, matrix, OSD etc function.

#### **8.1 Xview software login**

The default user name is admin, password is 123456, local IP is the control PC IP address, then click to login:

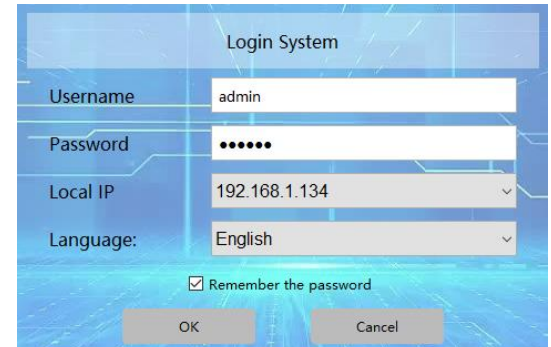

After login the software, need to click the Setting icon on the right top corner for the system setting first:

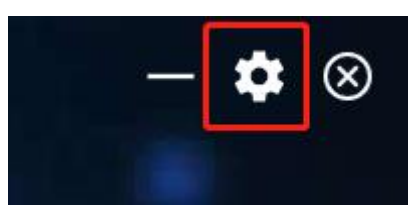

Then it will be showing the setting page with different setting tabs:

 $\frac{1}{2}$  Select Local NEC 192.168.230.171  $\times$ Search Add Device Upgrade Reboot Factory Reset Device Reset User-defined Device Info<br>All No. Device IP Addr Device Nar Subnet Mask Gateway Ma **Batch Modification Device:** for finding all the devices, adding, upgrade, reboot, etc **Source:** after setting the device IP/ID/working type as encoders, then add them as sources **Output:** after setting the device IP/ID/working type as decoders, then add them as outputs **Site:** for creating the video wall, matrix etc **User:** for adding different users with different level rights I**PC:** for adding the IP cameras **Data:** for uploading the data/configuration to different control devices **Status:** for the devices' working status checking/dispaly **System:** for the preview mode settings, etc **Logs:** for the system operation logs records

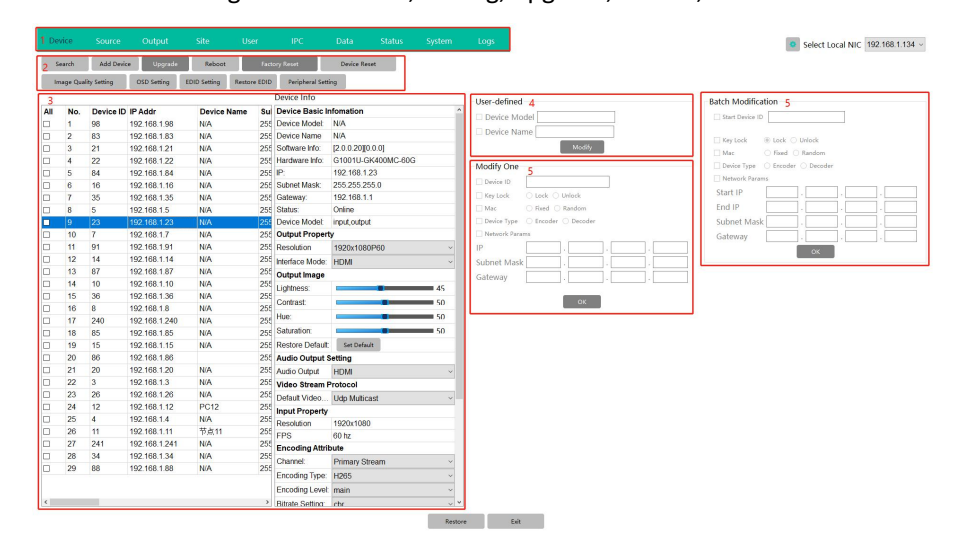

#### **Device:** for finding all the devices, adding, upgrade, reboot, etc

After selected a device, then users can do the setting for the devices accordingly, change the name/ID/IP/work type(as encoder or decoder)/resolution/audio

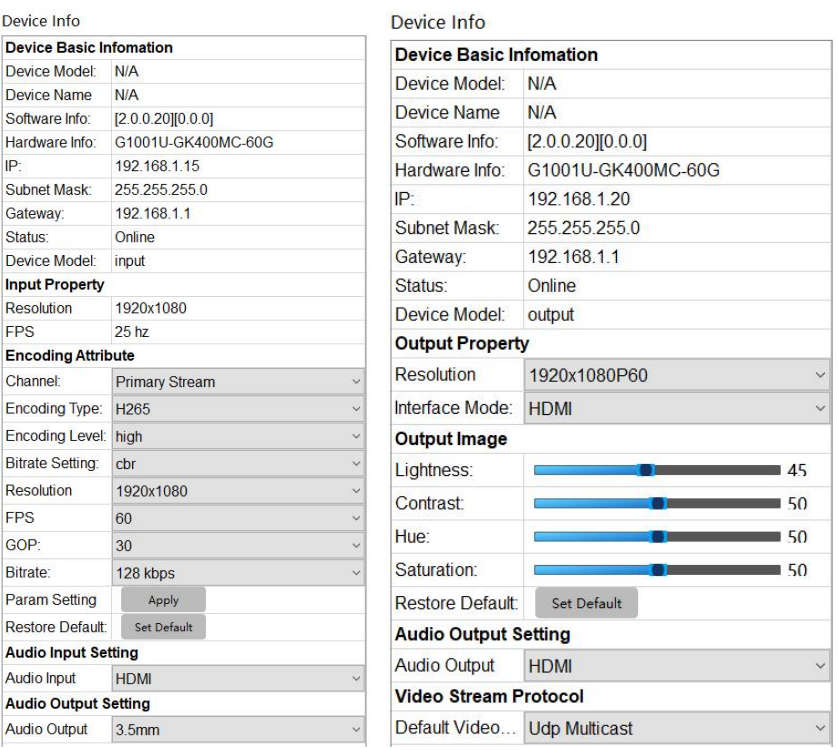

\* When set the device Type and Network IP address can't not at the same time, as when

change device type and IP address both will auto restart the device.

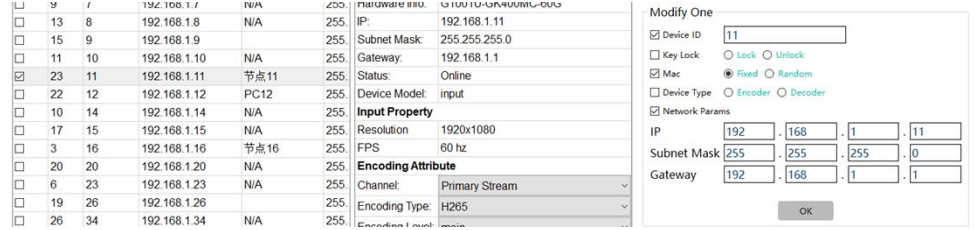

Upgrade the devices, can select all devices to upgrade at once:

\*Note the M1001U and G1001U models can't use the same firmware and upgrade, need to upgrade separately:

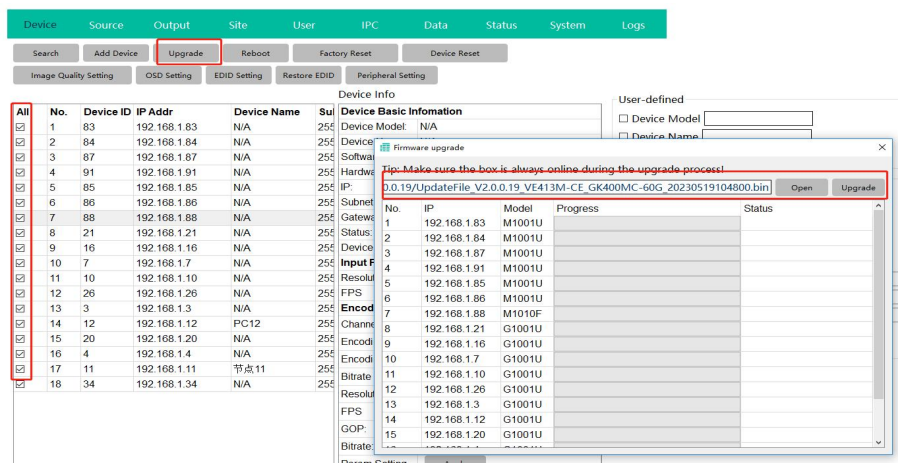

Factory reset:All the devices will be back to factory default sa ID and IP at192.168.5.50

### Device Reset: Clear the ID, MAC, device type and IP address

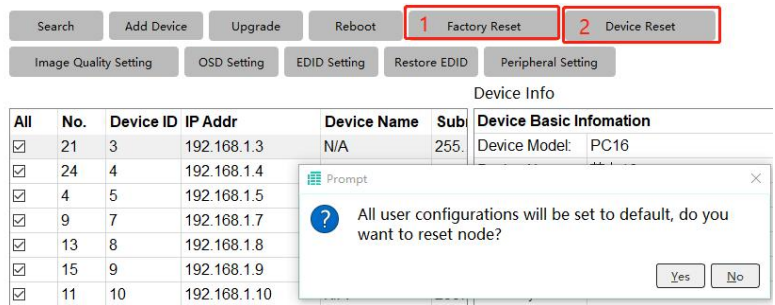

Once the device type set as Encoder, then it can support the OSD function:

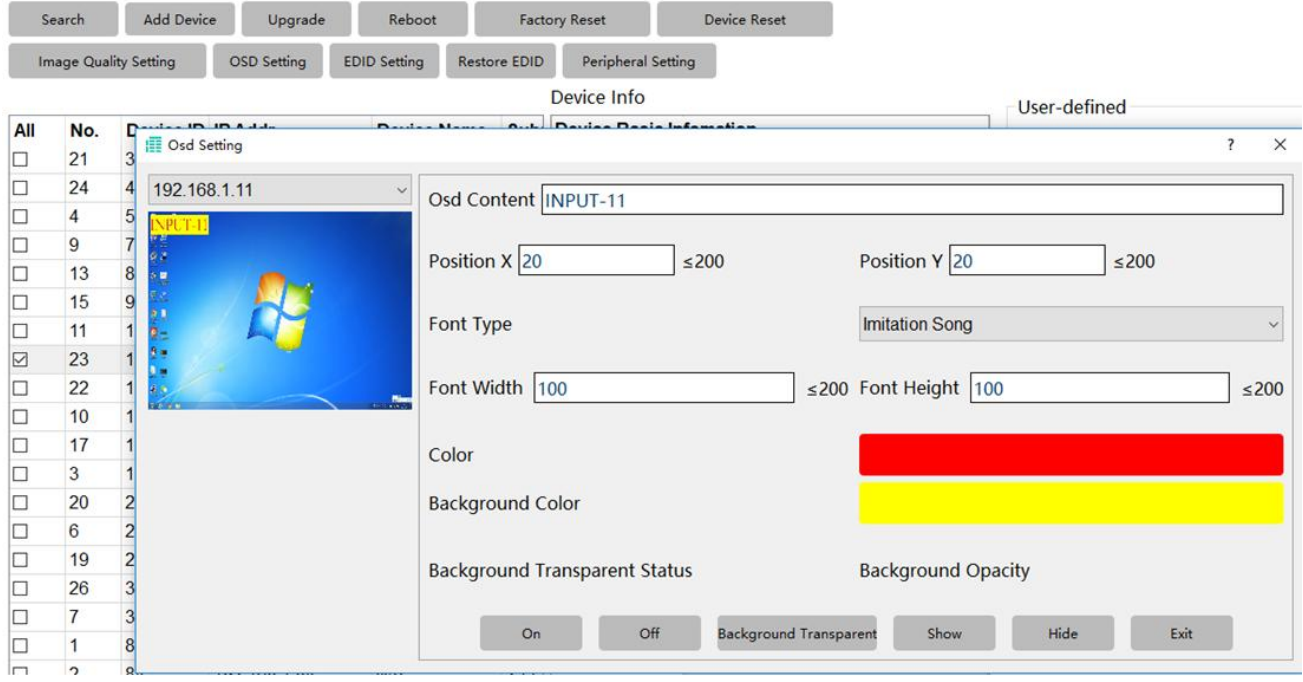

EDID setting and restoreAdd by EDID file with bin format at HEX code or restore the EDID.

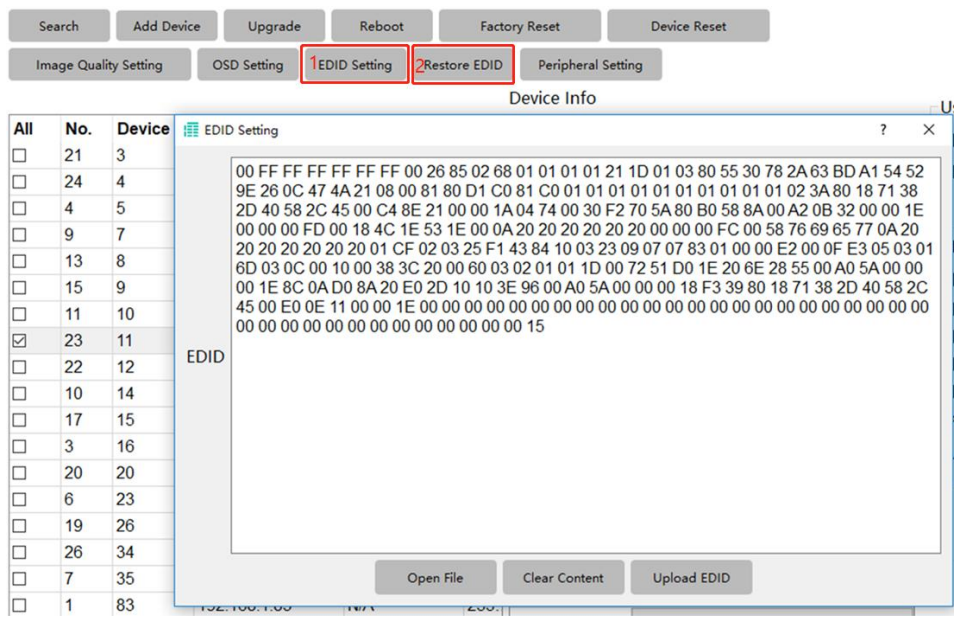

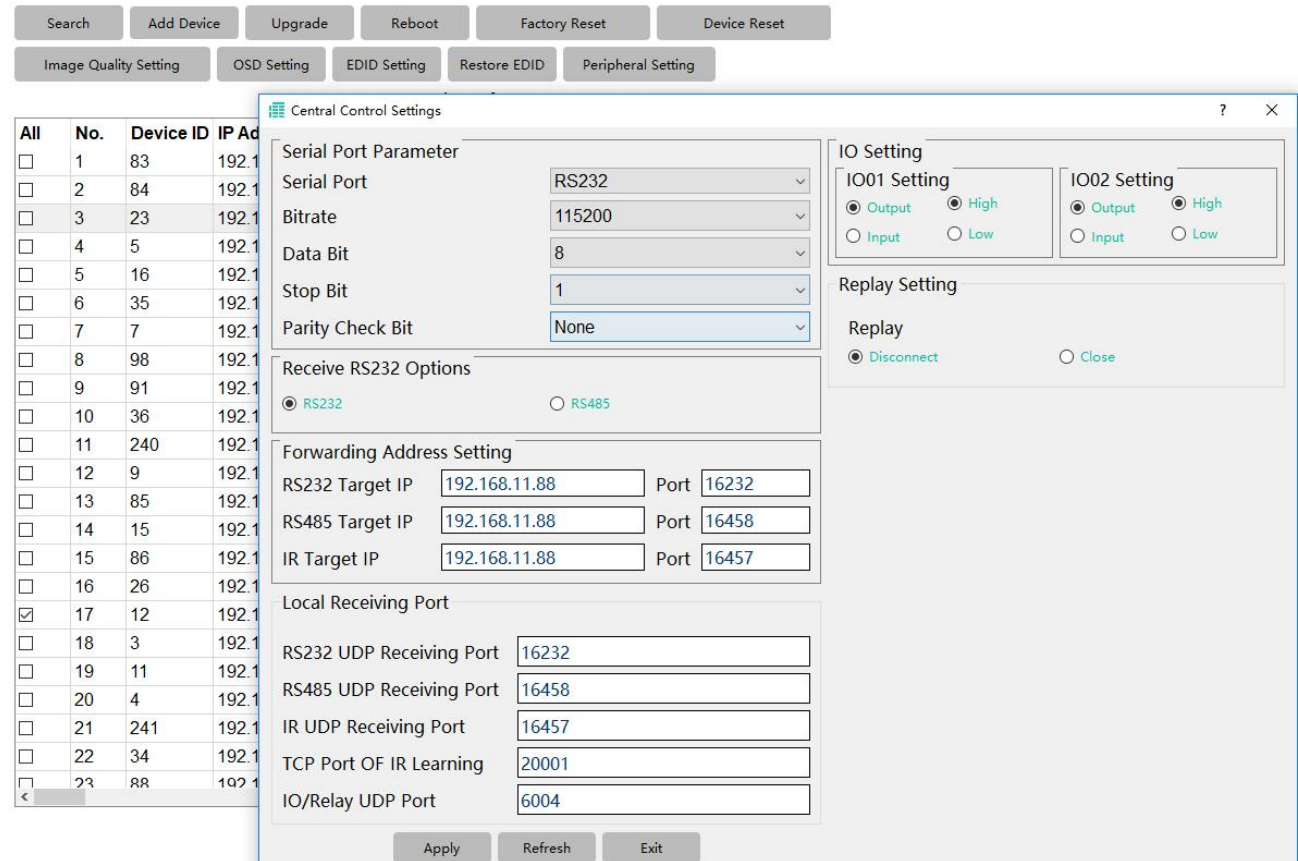

#### Peripheral setting is for the RS232/RS485/Relay/I/O those control ports

**Source:** after setting the device IP/ID/working type as encoders, then add them as sources:

Select from the list, then choose the source group, and click add button to add.

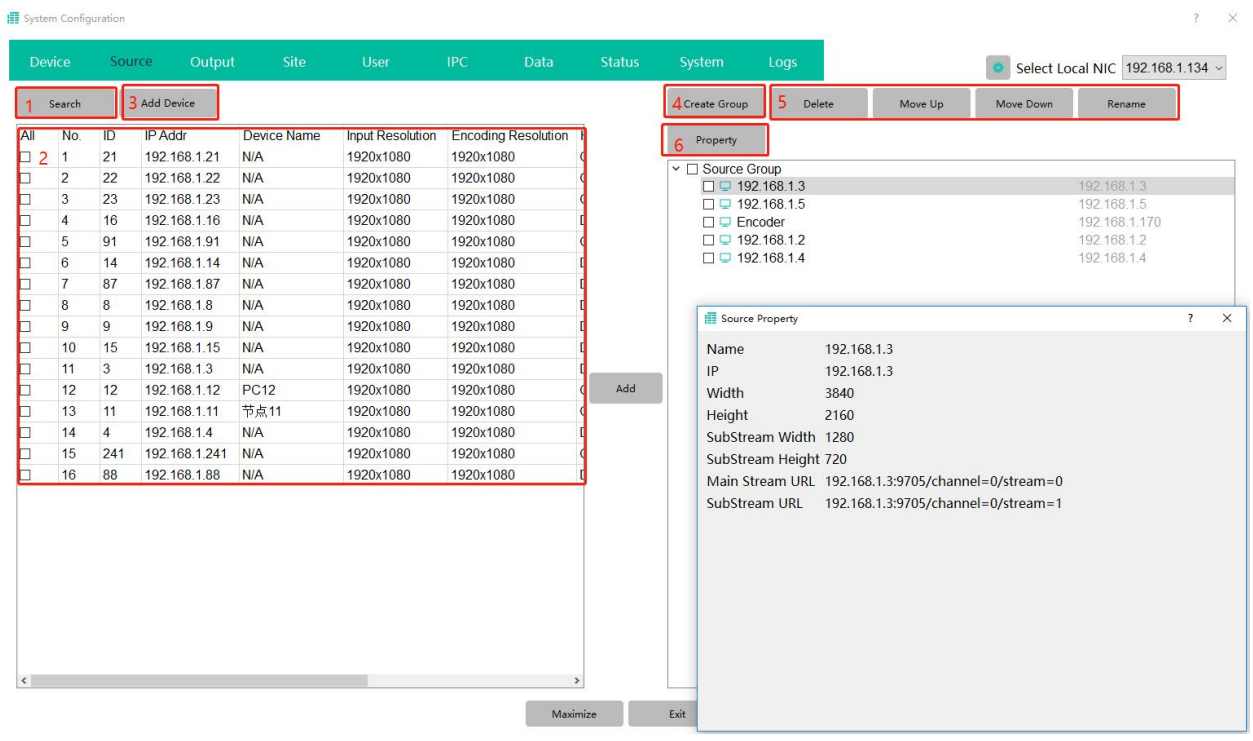

①Search to find all the same LAN devices

②Device list with details

③Add device manually when not finding the devices

④Create group is for having different source groups

⑤Sources management: select the sources to delete, adjust order etc

⑥Property is for check out the sources mainstream/substream, url address

#### **Output:** after setting the device IP/ID/working type as decoders, then add them as outputs

Search to find all decoder, then click add to the right side

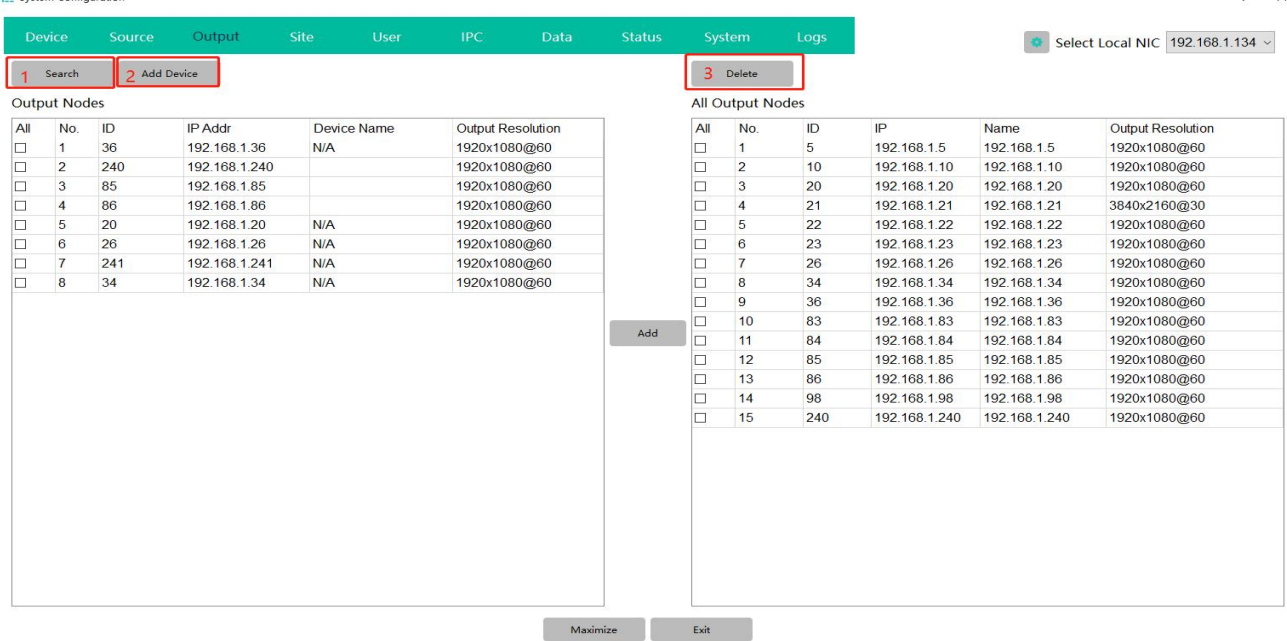

①Search to find all the decoders

②Add the decoder manually

③Delete the added decoders

**Site:** for creating the video wall, matrix etc

To create a LCD video wall: site---walls--name---ID---Wall type(LCD/LED)---VW row/col----Create

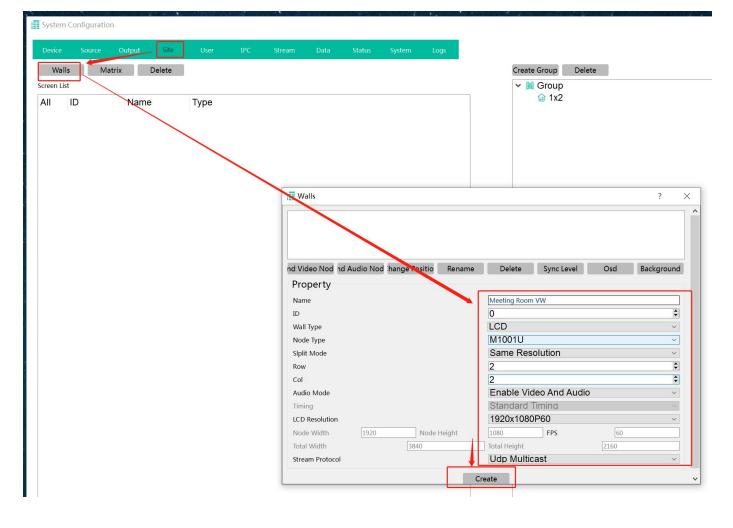

Next step will need to bind the Decoders with this new created VW: Drag the decoder IP address

#### one by one to the video wall box on the right side:

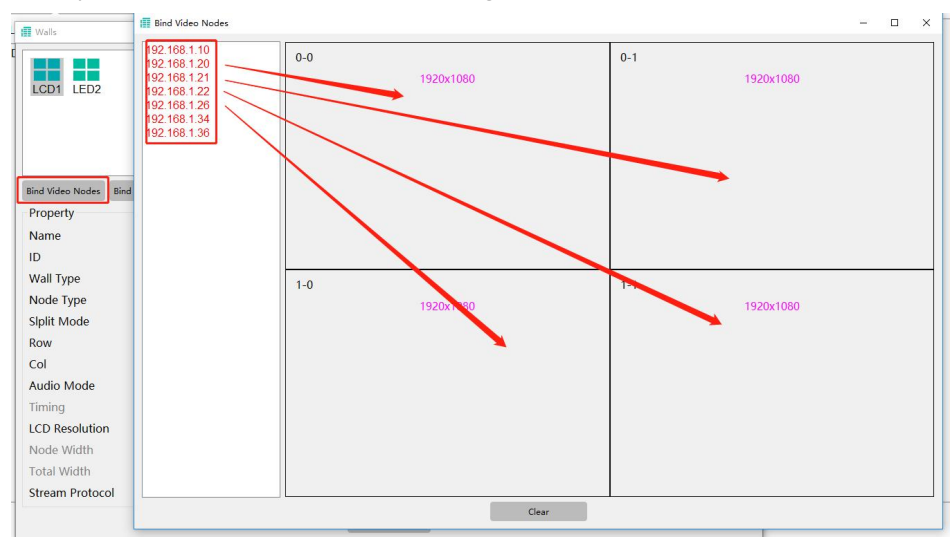

To create Matrix: site---matrix--name---ID----Create

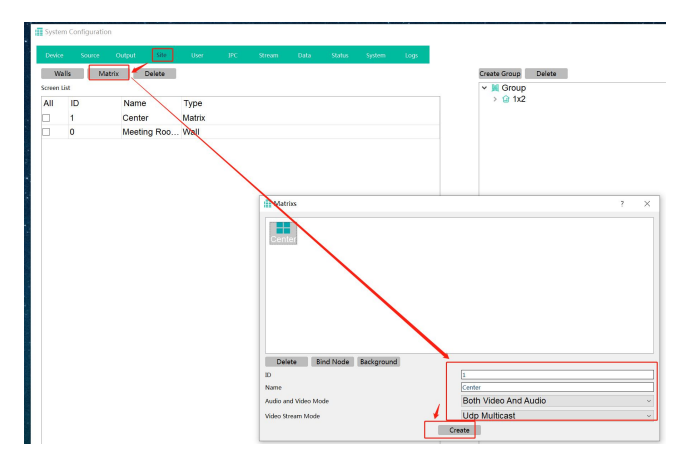

Then select the Matrix to bind the decoders

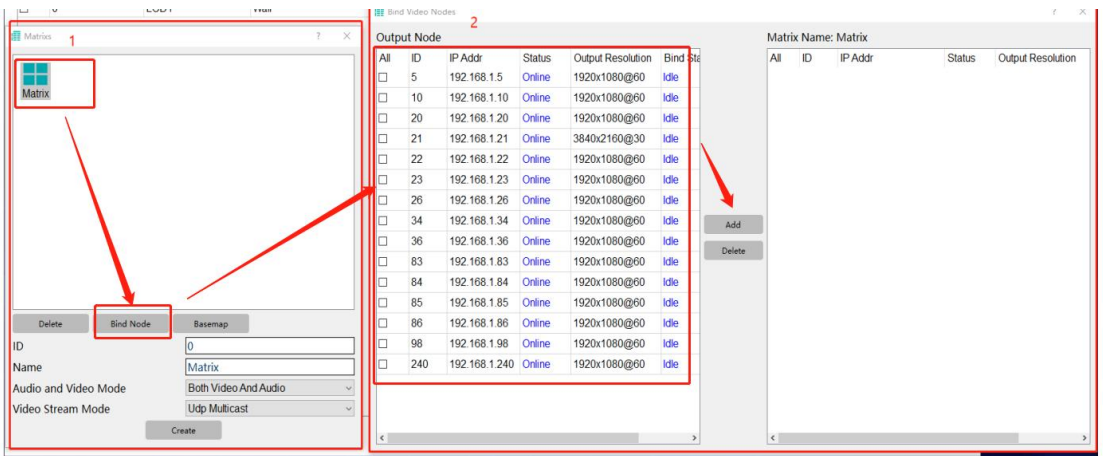

**User:** for adding different users with different level rights

Add user: User----Add user----name/password---OK

Give the user level right: double click the new added user, choose the source and site for this user.

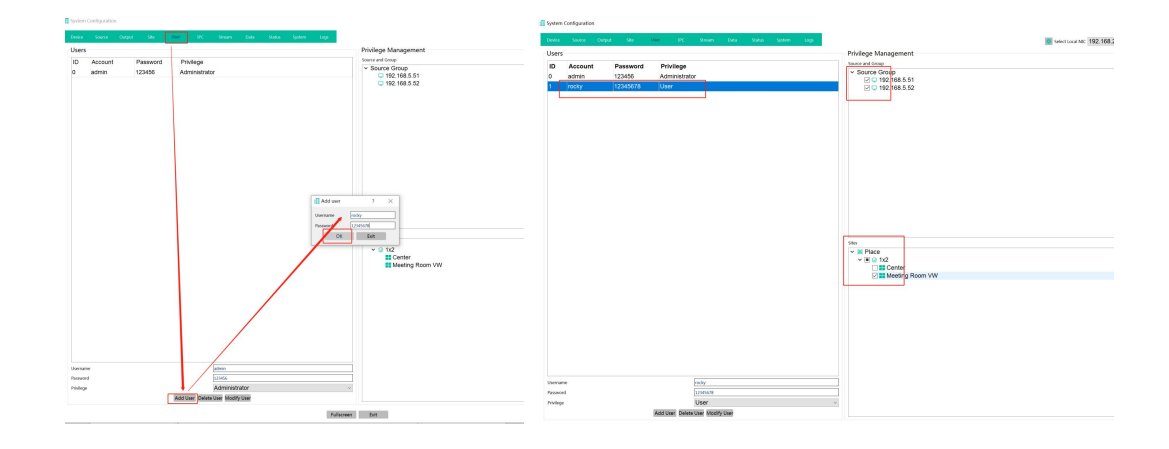

I**PC:** for adding the IP cameras

 $F(x) = f(x)$ 

Click search to find all the same LAN IP cameras.

Use add RTSP mainstream to add

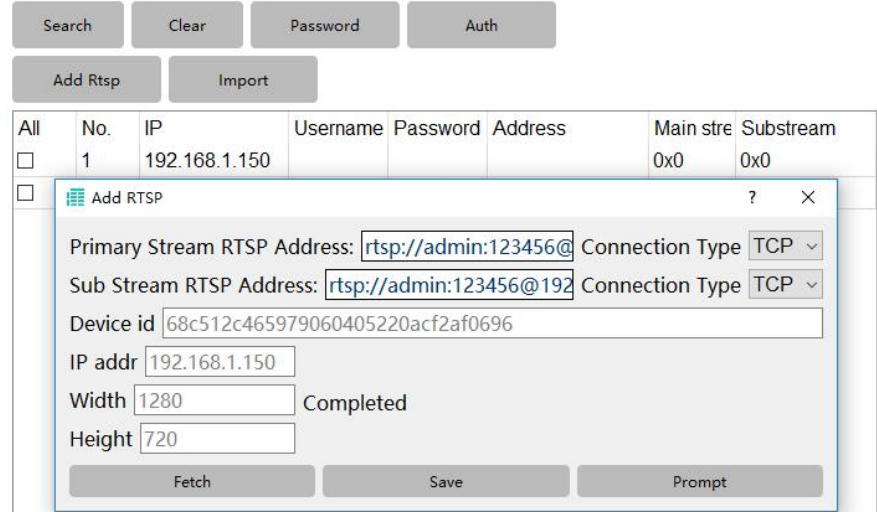

**Data:** for uploading the data/configuration to different control devices

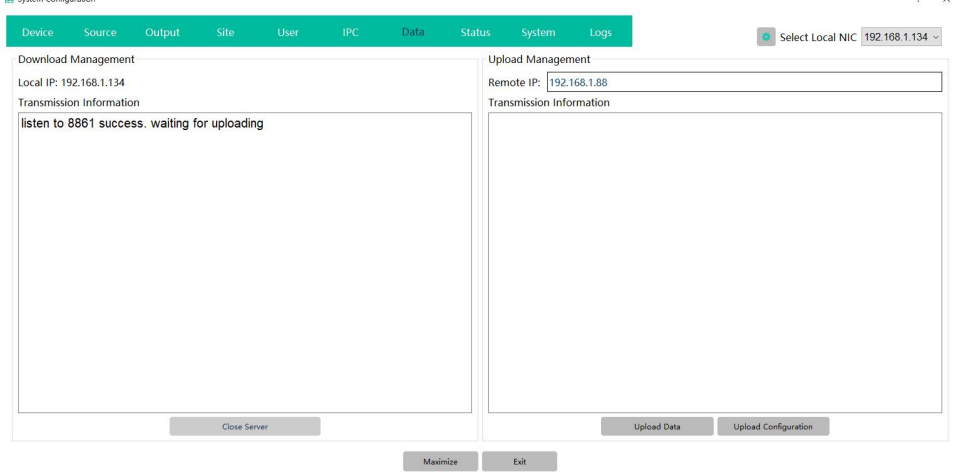

- ①Open/closer Server is for the other control devices to send data to this control device, need to keep it as Open status for data downloading.
- ②Upload Data/configuration is for upload the current control PC to the other control devices,

also need the other device is with Open server status.

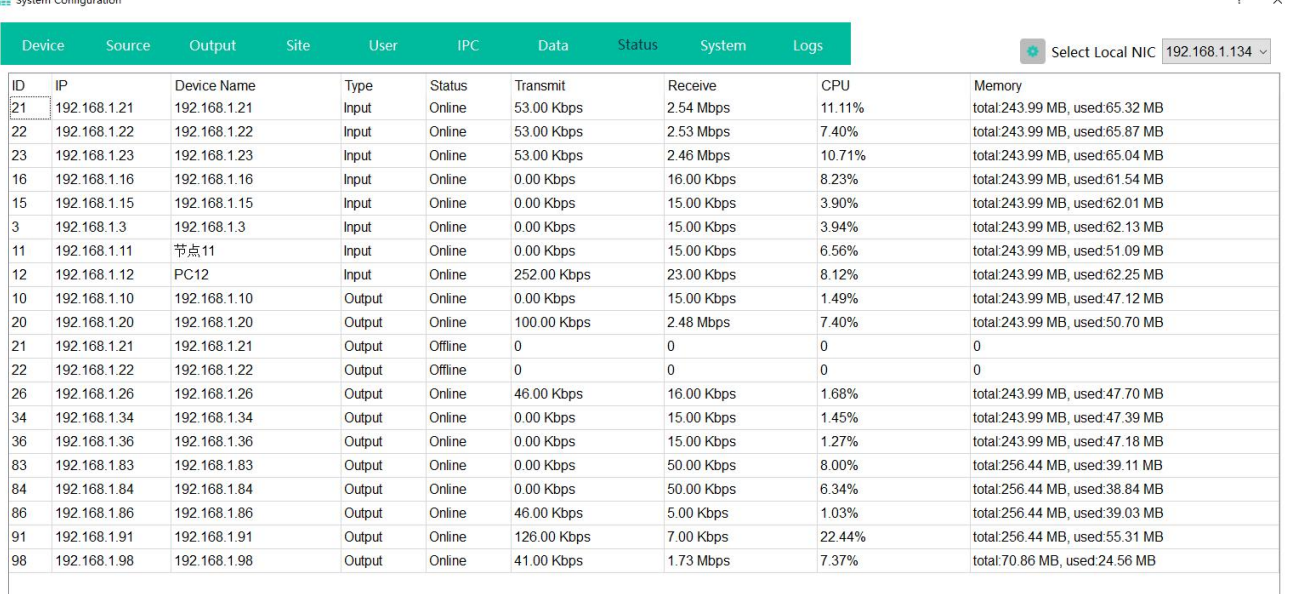

#### **Status:** for the devices' working status checking/dispaly

Maximize Exit

## **System:** for the preview mode settings, etc

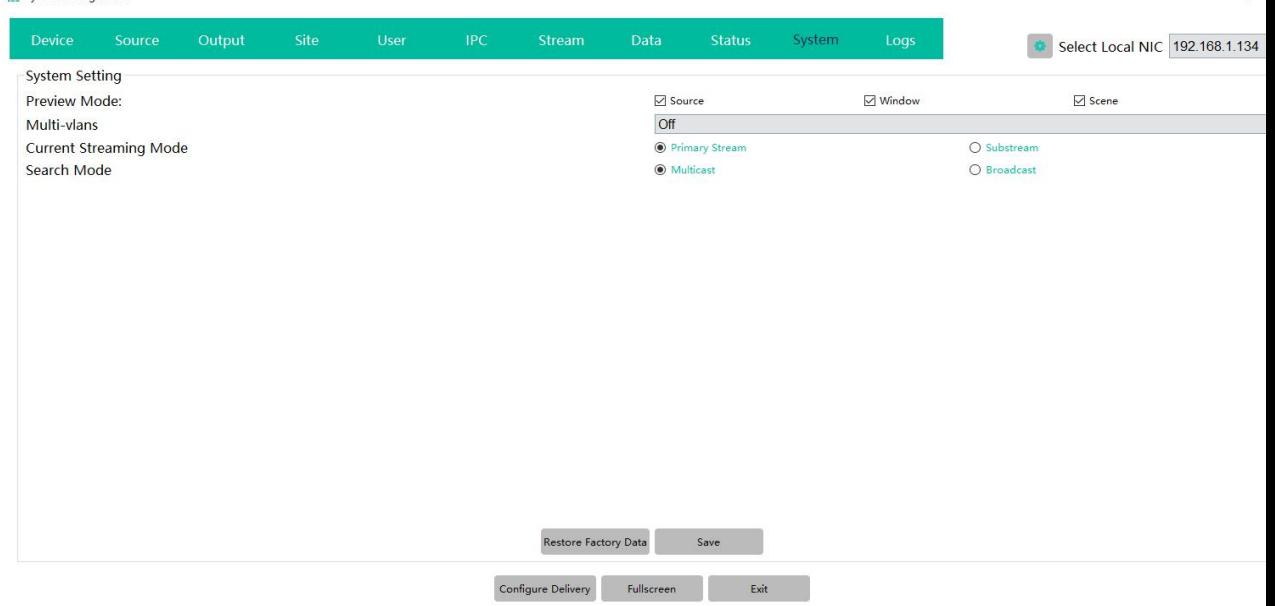

#### **Logs:** for the system operation logs records

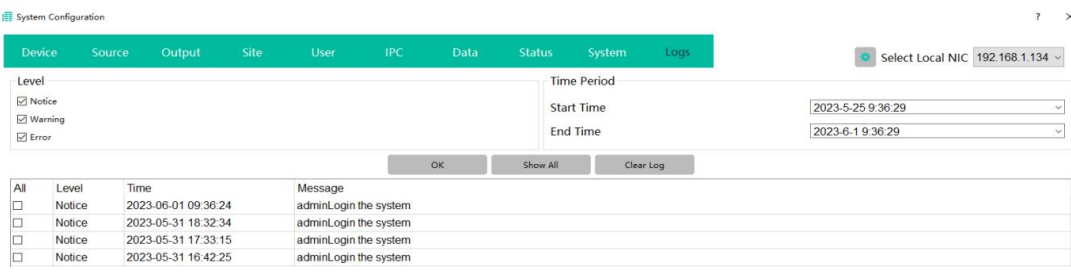

 $\overline{\phantom{a}}$ 

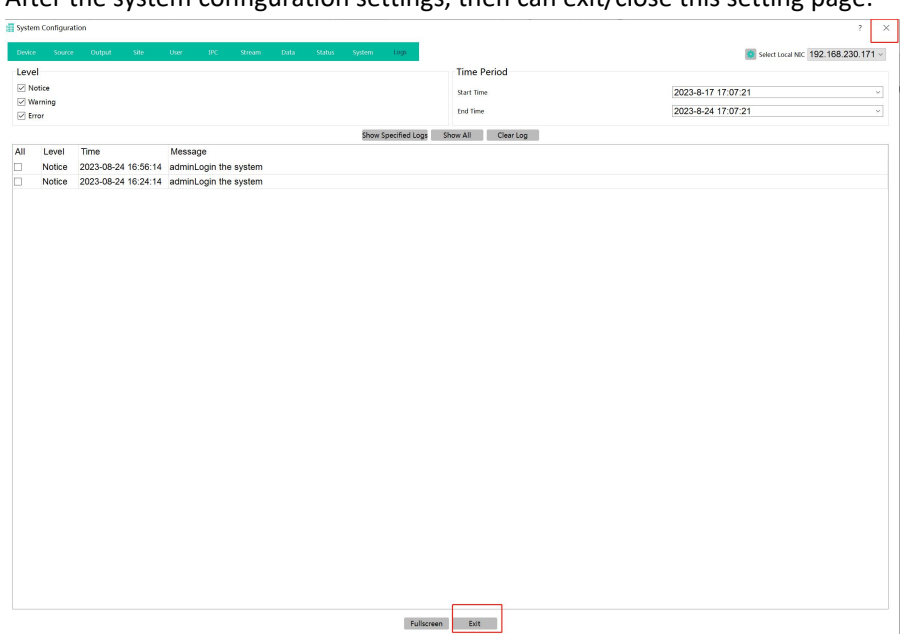

After the system configuration settings, then can exit/close this setting page:

Then can click the site to start control the Video wall or matrix:

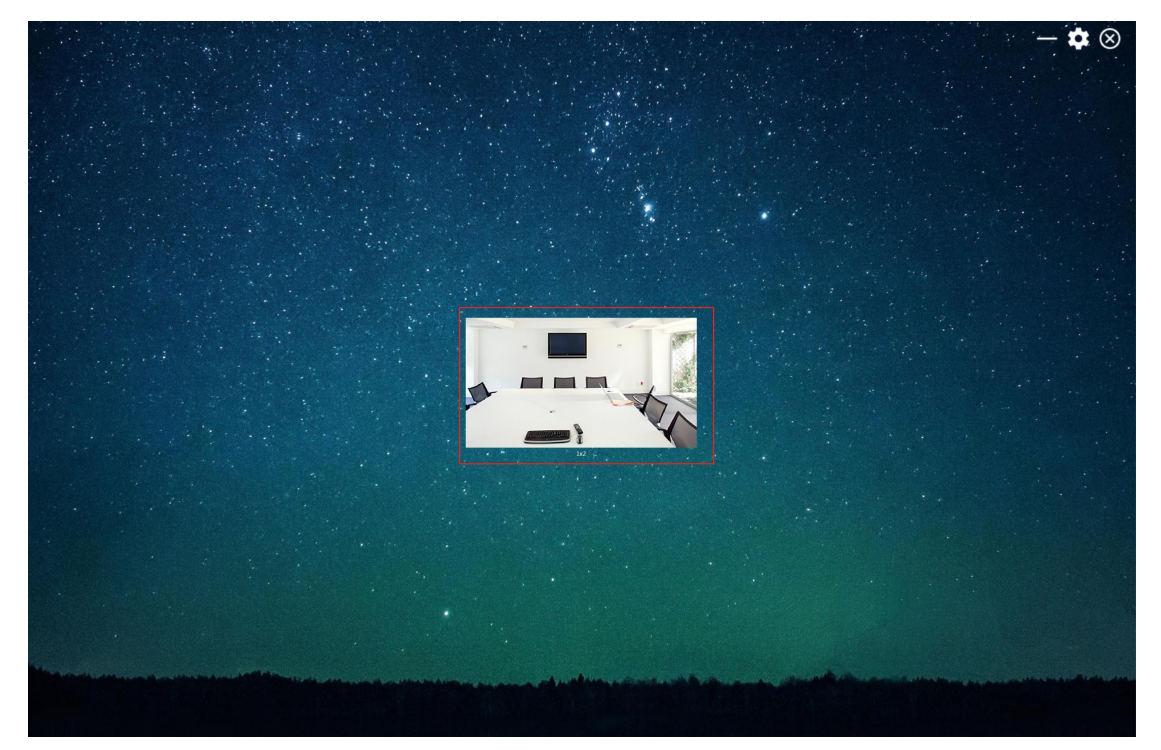

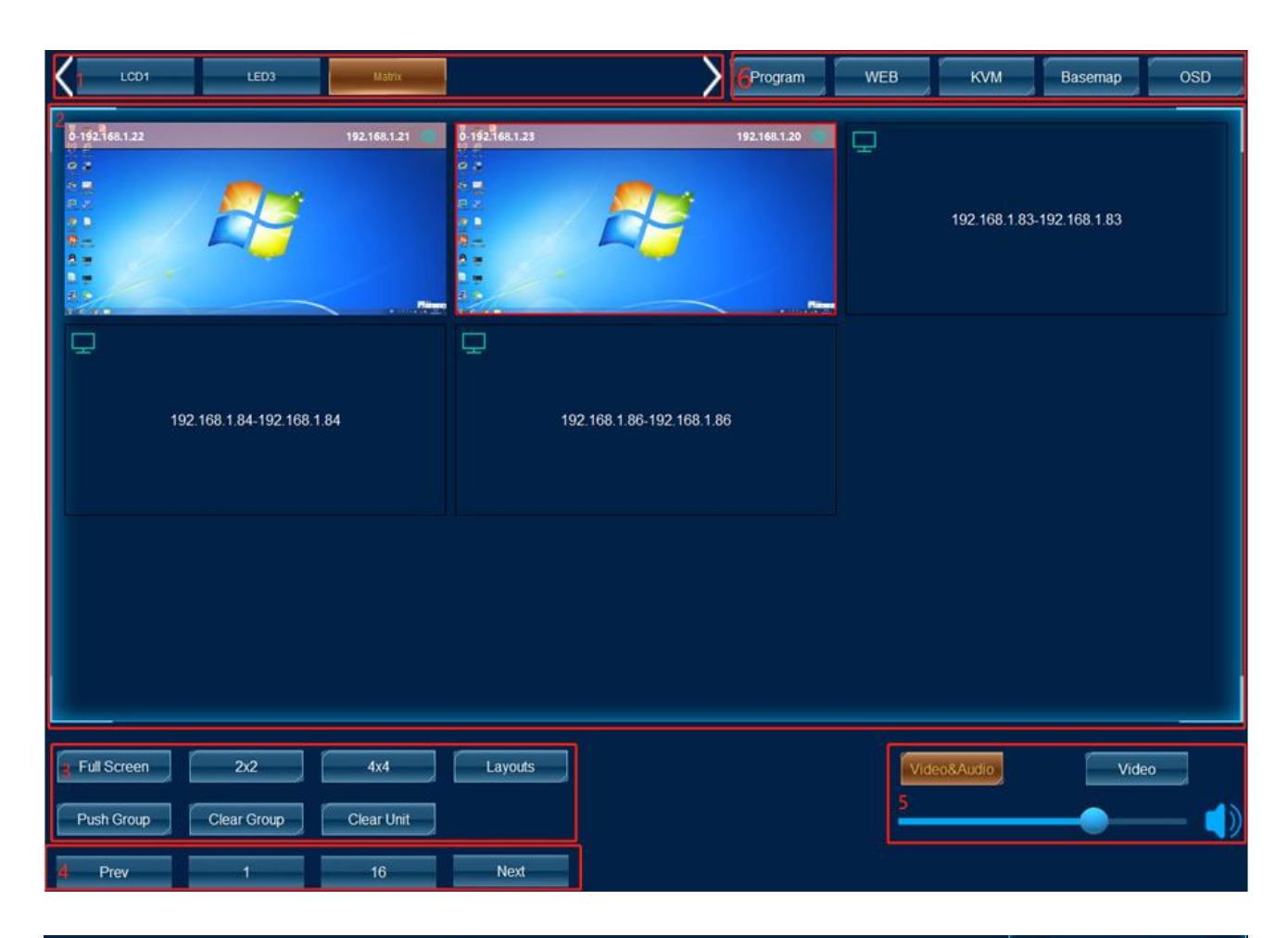

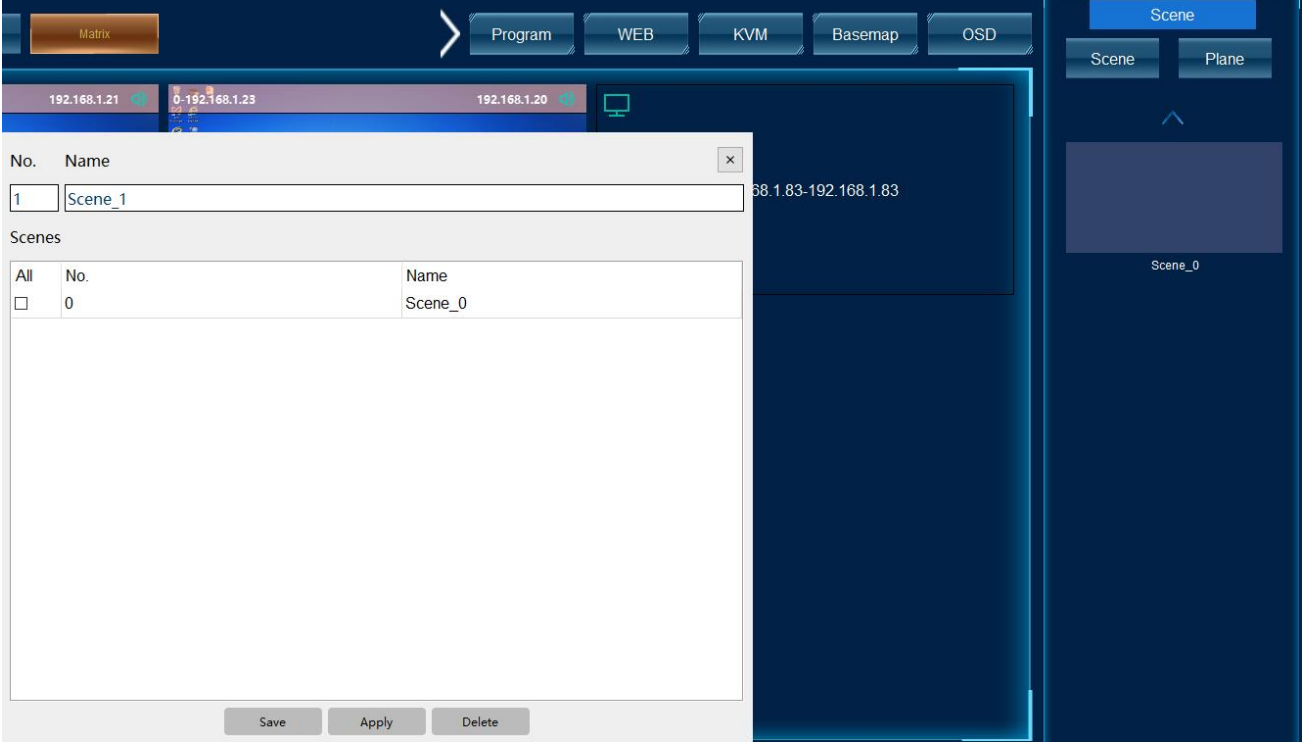

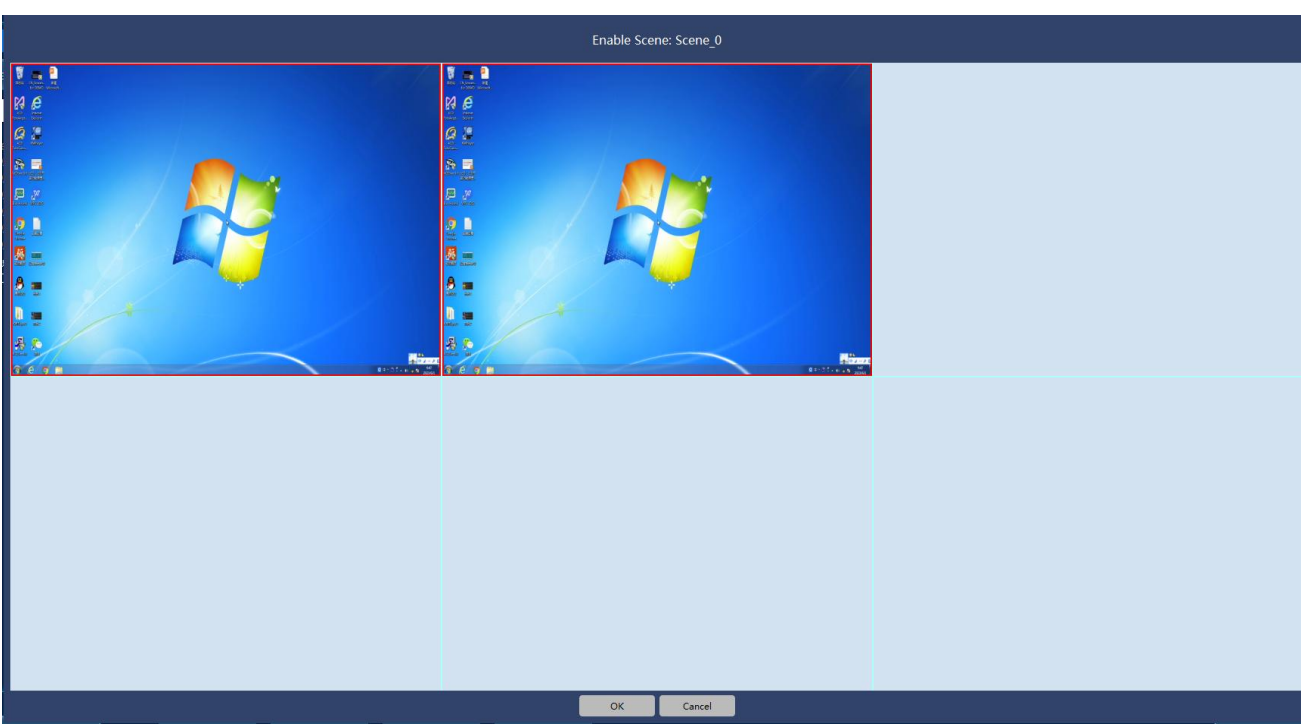

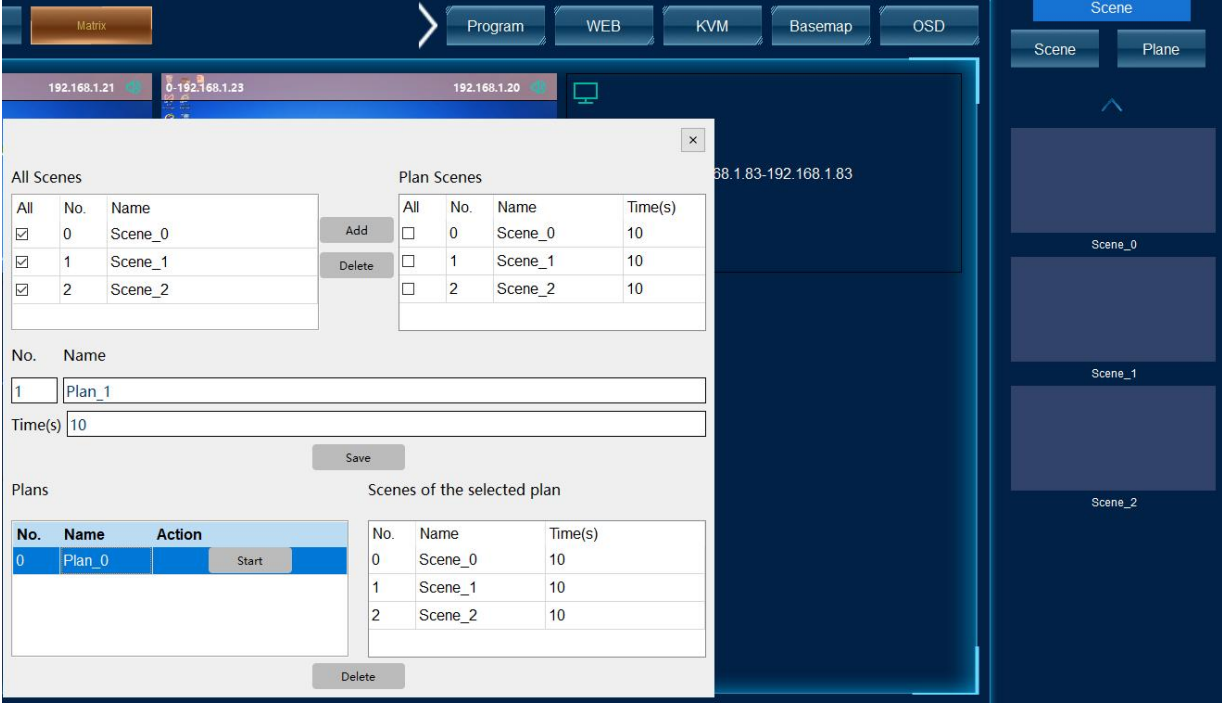

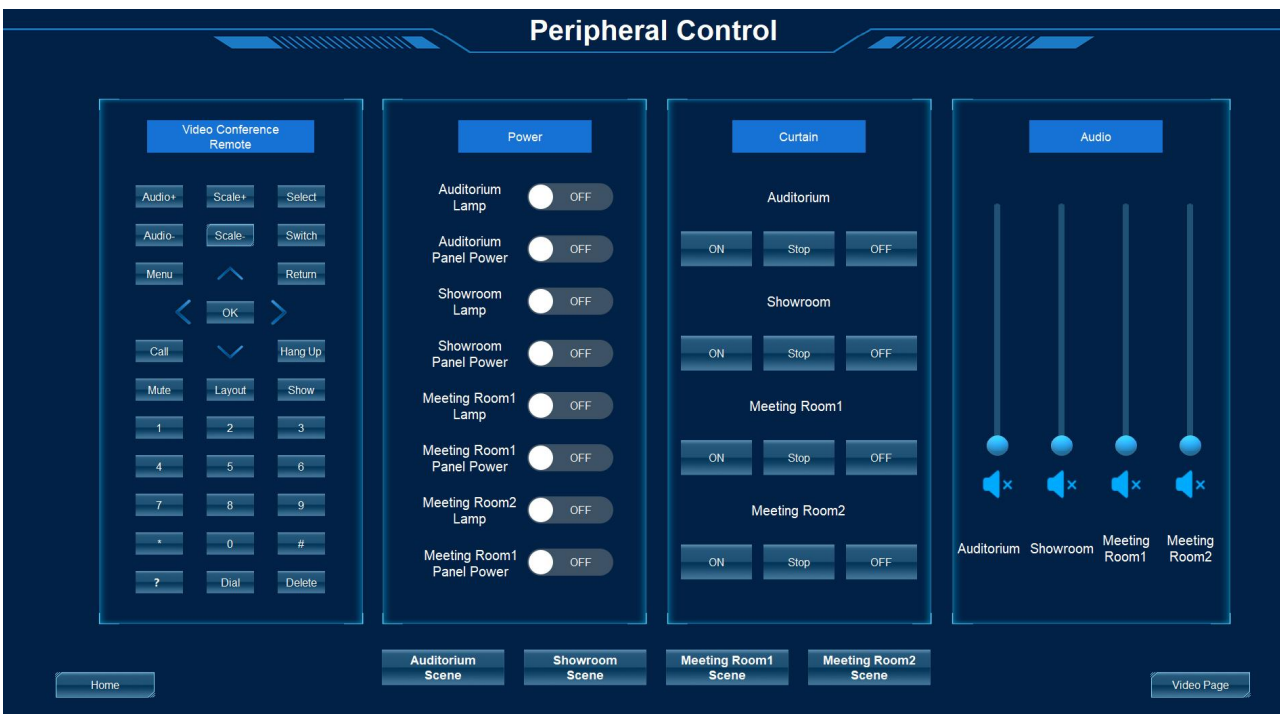

#### **8. After Sales**

#### 8.1 Warranty Information

The Company warrants that the process and materials of the product are not defective under normal use and service for  $2$  (2) year following the date of purchase from the Company or its authorized distributors.

If the product does not work within the guaranteed warranty period, the company will choose and pay for the repair of the defective product or component, the delivery of the equivalent product or component to the user for replacement of the defective item, or refund the payment which users have made.

The replaced product will become the property of the Company.

The replacement product could be new or repaired.

Whichever is longer, any replacement or repaired of the product or component is for a period of ninety (90) days or the remaining period of the initial warranty. The Company shall not be responsible for any software, firmware, information, or memory data contained in, stored in, or integrated with the product repaired by the customer's return, whether or not during the warranty period.

8.2 Warranty limitations and exceptions

Except above limited warranty, if the product is damaged by over usage, incorrectly use, ignore, accident, unusual physical pressure or voltage, unauthorized modification, alteration or services rendered by someone other than the Company or its authorized agent, the company will not have to bear additional obligations. Except using the product properly in the proper application or normal usage